## **Anleitung PH-Online**

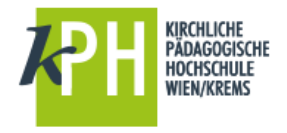

## **Teilnahmebestätigungen**

## **Anmelden bei PH-Online**

- Starten Sie PH-Online über
	- o https://www.ph-online.ac.at/kphvie oder<br>o über die Webseite der KPH http://www.l
	- über die Webseite der KPH http://www.kphvie.ac.at (dort finden Sie PH-Online im Fußbereich rechts unten).
- Melden Sie sich als **Studierende der Fortbildung** in PH-Online an (gelbes Schlüsselsymbol rechts oben)!

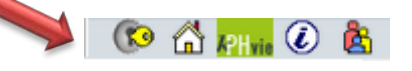

- $\triangleright$  Sie sehen nun Ihre persönliche Visitenkarte.
- Sollten Sie nicht standardmäßig als Studierender der Fortbildung eingestellt sein, schalten Sie dies über das Gruppensymbol um!

(Auswahl Studierende der Fortbildung)

## **Teilnahmebestätigungen ausdrucken**

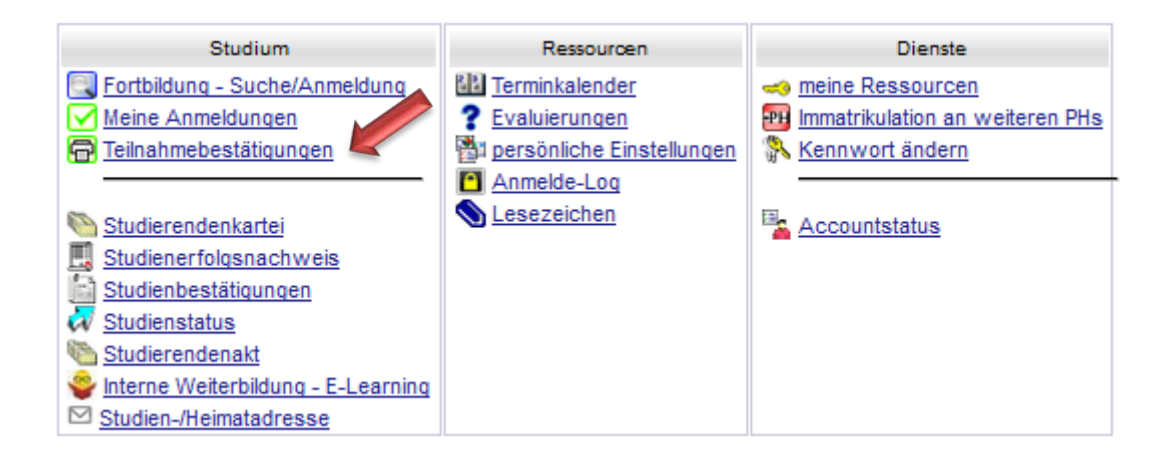

 Wenn Sie den Menüpunkt Teilnahmebestätigungen auswählen, dann können Sie sich zu den von Ihnen besuchten Lehrveranstaltungen entsprechende Bestätigungen ausdrucken. Beachten Sie, dass Sie evtl. im Drop-Down-Menü das gewählte Studium umstellen bzw. auf alle Studien umstellen.

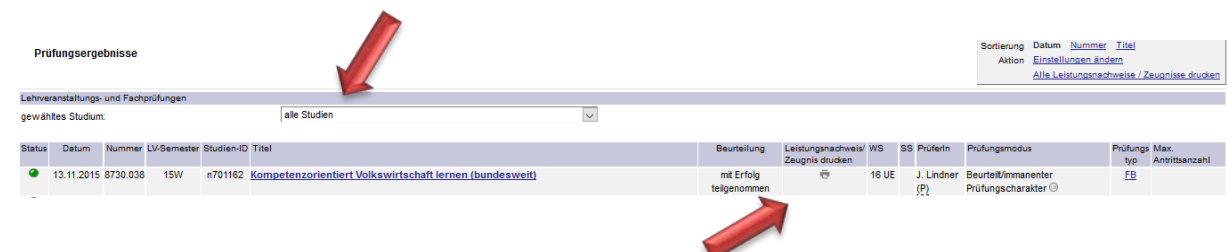

Ausdruck der Bestätigung